# **brother.**

# Verklarende woordenlijst Netwerk

In deze Verklarende woordenlijst Netwerk vindt u basisinformatie over geavanceerde netwerkfuncties van Brother-machines en algemene netwerk- en standaardterminologie.

De ondersteunde protocollen en netwerkfuncties verschillen afhankelijk van het model dat u gebruikt. Om na te gaan welke functies en netwerkprotocollen ondersteund worden, raadpleegt u de bijgeleverde *Netwerkhandleiding*. Ga voor het downloaden van de recentste handleiding naar de pagina voor uw model in het Brother Solutions Center op <http://solutions.brother.com/>.

U kunt in het Brother Solutions Center eveneens de meest recente drivers en hulpprogramma's voor uw machine downloaden, veelgestelde vragen en tips voor het oplossen van problemen lezen, of speciale informatie opzoeken over het afdrukken met deze printers.

### **Modellen**

Deze Gebruikershandleiding is van toepassing op de volgende modellen.

```
MFC-J280W/J425W/J430W/J432W/J435W/J625DW/J825DW/J835DW/J5910DW en 
DCP-J525W/J725DW/J925DW
```
### **Definities van opmerkingen**

Overal in deze gebruikershandleiding gebruiken we de volgende aanduiding:

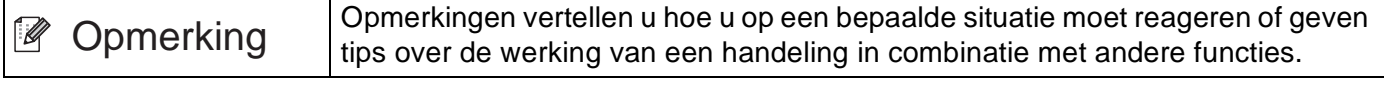

### **BELANGRIJKE OPMERKING**

- Uw product is alleen goedgekeurd voor gebruik in het land waar u het hebt gekocht. Gebruik dit product alleen in het land van aankoop; bij gebruik in een ander land kunnen de voorschriften voor draadloze telecommunicatie en elektrische voeding overtreden worden.
- Windows<sup>®</sup> XP staat in dit document voor Windows<sup>®</sup> XP Professional, Windows<sup>®</sup> XP Professional x64 Edition en Windows<sup>®</sup> XP Home Edition.
- Windows Server<sup>®</sup> 2003 staat in dit document voor Windows Server<sup>®</sup> 2003 en Windows Server<sup>®</sup> 2003 x64 Edition.
- Windows Server<sup>®</sup> 2008 staat in dit document voor Windows Server<sup>®</sup> 2008 en Windows Server<sup>®</sup> 2008 R2.
- Windows Vista<sup>®</sup> staat in dit document voor alle edities van Windows Vista<sup>®</sup>.
- Windows<sup>®</sup> 7 staat in dit document voor alle edities van Windows<sup>®</sup> 7.
- Ga naar het Brother Solutions Center op <http://solutions.brother.com/> en klik op Handleidingen op de pagina voor uw model om de andere handleidingen te downloaden.

## **Inhoudsopgave**

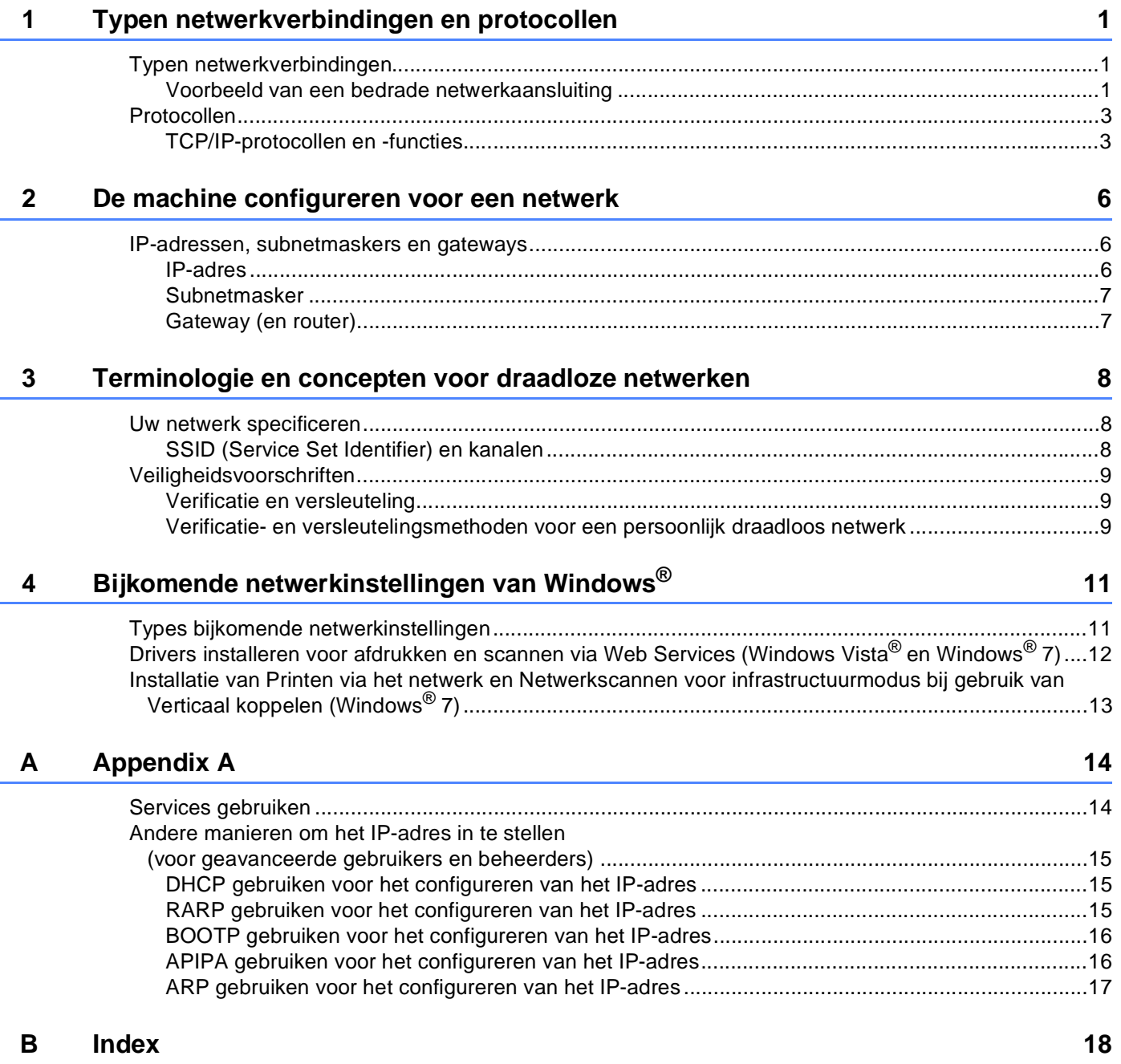

### <span id="page-3-0"></span>**Typen netwerkverbindingen en protocollen <sup>1</sup>**

### <span id="page-3-1"></span>**Typen netwerkverbindingen <sup>1</sup>**

#### <span id="page-3-2"></span>**Voorbeeld van een bedrade netwerkaansluiting <sup>1</sup>**

#### <span id="page-3-3"></span>**Peer-to-peer afdrukken met behulp van TCP/IP <sup>1</sup>**

In een peer-to-peer omgeving kan elke computer rechtstreeks gegevens uitwisselen met alle apparaten. Er is geen centrale server die toegang tot bestanden en het delen van printers beheert.

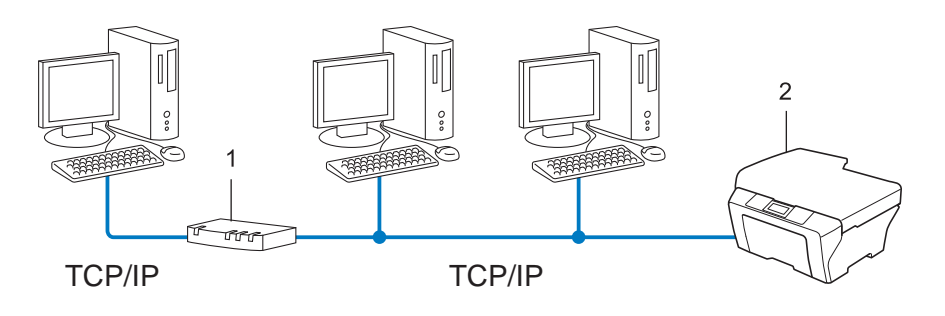

**1 Router**

**1**

- **2 Netwerkmachine (uw machine)**
- In een kleiner netwerk van twee of drie computers bevelen wij de peer-to-peer afdrukmethode aan, omdat peer-to-peer makkelijker is te configureren dan de op het netwerk gedeelde methode. Raadpleeg *[Afdrukken in gedeeld netwerk](#page-4-0)* >> pagina 2.
- Elke computer dient het TCP/IP-protocol te gebruiken.
- Voor de machine van Brother moet een geschikt IP-adres worden geconfigureerd.
- Als u een router gebruikt, moet het gateway-adres worden geconfigureerd op zowel de computers als de machine van Brother.

Typen netwerkverbindingen en protocollen

#### <span id="page-4-1"></span><span id="page-4-0"></span>**Afdrukken in gedeeld netwerk <sup>1</sup>**

In een gedeelde netwerkomgeving stuurt elke computer gegevens via een centraal beheerde computer. Een dergelijke computer wordt vaak een "server" of een "afdrukserver" genoemd. Hij beheert het afdrukken van alle taken.

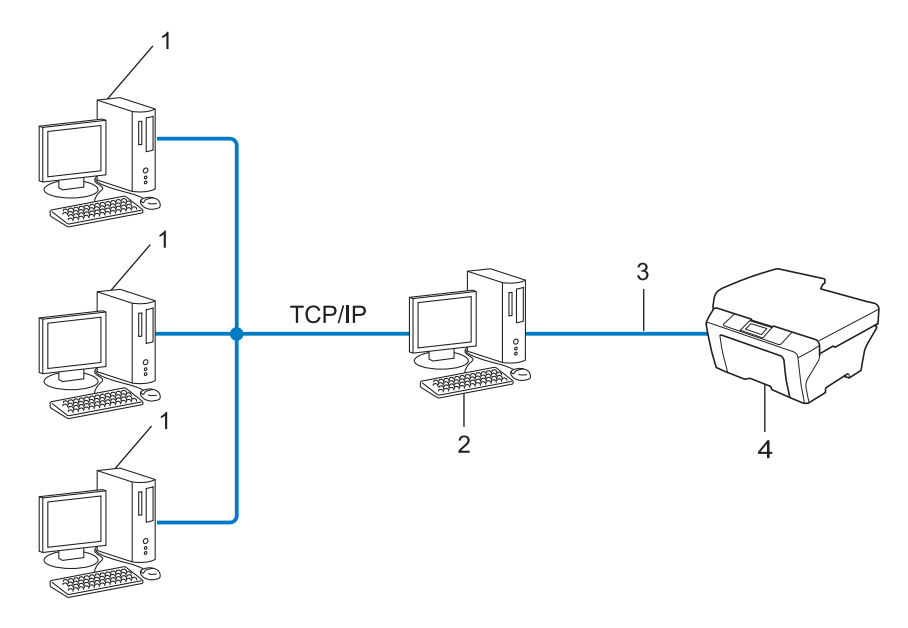

- **1 Client-computer**
- **2 Ook wel "server" of "afdrukserver" genoemd**
- **3 TCP/IP, USB of parallel (waar beschikbaar)**
- **4 Netwerkmachine (uw machine)**
- In een groter netwerk bevelen wij de op het netwerk gedeelde afdrukmethode aan.
- De "server" of "afdrukserver" moet het TCP/IP-afdrukprotocol gebruiken.
- Voor de machine van Brother moet een geschikt IP-adres zijn geconfigureerd, tenzij de machine via de USB- of de parallelle interface op de server is aangesloten.

### <span id="page-5-0"></span>**Protocollen <sup>1</sup>**

#### <span id="page-5-1"></span>**TCP/IP-protocollen en -functies <sup>1</sup>**

Protocollen zijn gestandaardiseerde sets van regels volgens welke gegevens over een netwerk worden overdragen. Protocollen bieden de gebruiker toegang tot op het netwerk aangesloten apparaten.

De afdrukserver die met de Brother-machine wordt gebruikt, ondersteunt het TCP/IP-protocol (TCP/IP = Transmission Control Protocol/Internet Protocol).

TCP/IP is de populairste verzameling protocollen en wordt bijvoorbeeld gebruikt voor communicatie via internet en e-mail. Dit protocol kan met de meeste besturingssystemen worden gebruikt, zoals Windows®, Windows Server<sup>®</sup>, Mac OS X en Linux<sup>®</sup>, Op deze machine van Brother zijn de volgende TCP/IP-protocollen beschikbaar.

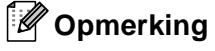

- U kunt de protocolinstellingen configureren met de HTTP-interface (webbrowser). (Zie de *Netwerkhandleiding*.)
- Raadpleeg de *Netwerkhandleiding* voor meer informatie over de protocollen die worden gebruikt door uw Brother-machine.

#### <span id="page-5-4"></span>**DHCP/BOOTP/RARP <sup>1</sup>**

Bij gebruik van de protocollen DHCP/BOOTP/RARP kan het IP-adres automatisch worden geconfigureerd.

**Opmerking**

Neem contact op met de netwerkbeheerder als u de DHCP/BOOTP/RARP-protocollen wilt gebruiken.

#### <span id="page-5-2"></span>**APIPA <sup>1</sup>**

Als u het IP-adres niet handmatig (met het bedieningspaneel (voor LCD-modellen) van de machine of de software BRAdmin) of automatisch (met een DHCP/BOOTP/RARP-server) toewijst, zal het APIPA-protocol (APIPA = Automatic Private IP Addressing) automatisch een IP-adres toewijzen uit het bereik 169.254.1.0 t/m 169.254.254.255.

#### <span id="page-5-3"></span>**ARP <sup>1</sup>**

Het Address Resolution Protocol koppelt een IP-adres aan een MAC-adres in een TCP/IP-netwerk.

#### <span id="page-5-5"></span>**DNS-client <sup>1</sup>**

De afdrukserver van Brother ondersteunt de DNS-clientfunctie (DNS = Domain Name System). Met deze functie kan de afdrukserver met gebruikmaking van zijn eigen DNS-naam met andere apparaten communiceren.

#### <span id="page-5-6"></span>**NetBIOS** name resolution

Met Network Basic Input/Output System name resolution kunt u tijdens de netwerkverbinding het IP-adres verkrijgen van het andere toestel op basis van zijn NetBIOS-naam.

#### <span id="page-6-7"></span>**WINS <sup>1</sup>**

Windows<sup>®</sup> Internet Name Service is een informatieverstrekkende dienst voor de NetBIOS name resolution, waarbij een IP-adres en een NetBIOS-naam in het lokale netwerk worden geconsolideerd.

#### <span id="page-6-2"></span>**LPR/LPD <sup>1</sup>**

Algemeen gebruikte afdrukprotocollen op TCP/IP-netwerken.

#### <span id="page-6-4"></span>**SMTP-client (alleen MFC-J5910DW) <sup>1</sup>**

De SMTP-client (SMTP = Simple Mail Transfer Protocol ) wordt gebruikt om e-mails via het internet of intranet te versturen.

#### <span id="page-6-0"></span>**Custom Raw Port (standaard Port 9100) <sup>1</sup>**

Nog een algemeen gebruikt afdrukprotocol op TCP/IP-netwerken. Hiermee is interactieve gegevensoverdracht mogelijk.

#### <span id="page-6-3"></span>**mDNS <sup>1</sup>**

Met mDNS kan een afdrukserver van Brother zichzelf automatisch configureren, zodat hij in een Applesysteem kan werken dat met de eenvoudige netwerkconfiguratie van Mac OS X is ingesteld.

#### <span id="page-6-5"></span>**SNMP <sup>1</sup>**

Het SNMP-protocol (Simple Network Management Protocol) wordt gebruikt voor het beheren van netwerkapparaten zoals computers, routers en netwerkklare machines van Brother. De afdrukserver van Brother ondersteunt SNMPv1 en SNMPv2.

#### <span id="page-6-1"></span>**LLMNR <sup>1</sup>**

Het LLMNR-protocol (Link-Local Multicast Name Resolution) zet de namen van naburige computers om als het netwerk geen DNS-server (Domain Name System) heeft. De functie LLMNR Responder werkt in zowel de IPv4- als IPv6-omgeving bij gebruik van een computer die over de functie LLMNR Sender beschikt, zoals een computer met Windows Vista® en Windows® 7.

#### <span id="page-6-6"></span>**Web Services <sup>1</sup>**

Met het protocol Web Services kunnen gebruikers van Windows Vista<sup>®</sup> of Windows<sup>®</sup> 7 de drivers voor afdrukken en scannen vanuit de map **Netwerk** installeren door met de rechtermuisknop op het pictogram van de machine te klikken. (Zie *[Drivers installeren voor afdrukken en scannen via Web Services \(Windows Vista](#page-14-0)® en Windows<sup>®</sup> 7)* > > pagina 12.) Zie de *Softwarehandleiding* voor meer informatie over Web Services. Met Web Services kunt u bovendien vanaf uw computer de huidige status van de machine controleren.

#### <span id="page-7-1"></span>**FTP (voor de functie Scan naar FTP) (alleen MFC-J5910DW) <sup>1</sup>**

Met FTP (File Transfer Protocol) kan de machine van Brother documenten in zwart-wit en kleur rechtstreeks naar een FTP-server op uw netwerk of op internet scannen.

#### <span id="page-7-0"></span>**CIFS (alleen MFC-J5910DW) <sup>1</sup>**

Het Common Internet File System is de standaardmanier waarop pc-gebruikers bestanden en printers delen in Windows®.

#### <span id="page-7-2"></span>**IPv6 (alleen MFC-J5910DW) <sup>1</sup>**

IPv6 is het internetprotocol van de nieuwe generatie. Kijk voor meer informatie over het IPv6-protocol op de modelpagina van de machine die u gebruikt op <http://solutions.brother.com/>.

### <span id="page-8-0"></span>**De machine configureren voor een netwerk <sup>2</sup>**

### <span id="page-8-1"></span>**IP-adressen, subnetmaskers en gateways <sup>2</sup>**

Als u de machine in een genetwerkte TCP/IP-omgeving wilt gebruiken, moet u het IP-adres en het subnetmasker configureren. Het IP-adres dat u toewijst aan de afdrukserver, moet zich op hetzelfde logische netwerk bevinden als uw hostcomputers. Is dit niet het geval, dan moeten het subnetmasker en gatewayadres worden geconfigureerd.

#### <span id="page-8-2"></span>**IP-adres <sup>2</sup>**

**2**

Een IP-adres is een reeks cijfers die elk apparaat identificeert dat op het netwerk is aangesloten. Een IP-adres bestaat uit vier nummers die door punten van elkaar worden gescheiden. Elk nummer ligt tussen de 0 en 255.

- Voorbeeld: in een klein netwerk zou u normaal gesproken het laatste cijfer wijzigen.
	- 192.168.1.1
	- 192.168.1.2
	- 192.168.1.3

#### **Hoe het IP-adres aan de afdrukserver wordt toegewezen: <sup>2</sup>**

Als u een DHCP/BOOTP/RARP-server in uw netwerk hebt, zal de afdrukserver het IP-adres automatisch via deze server ontvangen.

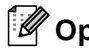

#### **Opmerking**

Op kleinere netwerken kan de DHCP-server ook de router zijn.

Raadpleeg de volgende pagina's voor informatie over DHCP, BOOTP en RARP: *[DHCP gebruiken voor het configureren van het IP-adres](#page-17-1)* >> pagina 15. *[BOOTP gebruiken voor het configureren van het IP-adres](#page-18-0)* >> pagina 16. *[RARP gebruiken voor het configureren van het IP-adres](#page-17-2)* >> pagina 15.

Als er geen DHCP/BOOTP/RARP-server beschikbaar is, zal het APIPA-protocol (Automatic Private IP Addressing) automatisch een IP-adres toewijzen binnen het bereik 169.254.1.0 tot 169.254.254.255. Raadpleeg *[APIPA gebruiken voor het configureren van het IP-adres](#page-18-1)* >> pagina 16 voor meer informatie over APIPA.

#### <span id="page-9-0"></span>**Subnetmasker <sup>2</sup>**

Subnetmaskers beperken de netwerkcommunicatie.

- Voorbeeld: computer 1 kan communiceren met computer 2
	- Computer 1

IP-adres: 192.168. 1. 2

Subnetmasker: 255.255.255.000

• Computer 2

IP-adres: 192.168. 1. 3

Subnetmasker: 255.255.255.000

Wanneer er een 0 voorkomt in het subnetmasker, betekent dit dat er geen limiet bestaat voor communicatie op dit deel van het adres. In het bovenstaande voorbeeld betekent dit dat we kunnen communiceren met alle apparaten die een IP-adres hebben dat begint met 192.168.1.x. (x. staat voor een nummer tussen 0 en 255).

#### <span id="page-9-1"></span>**Gateway (en router) <sup>2</sup>**

Een gateway is een netwerkpunt dat fungeert als een ingang naar een ander netwerk en dat gegevens die via het netwerk worden doorgegeven naar de juiste bestemming stuurt. De router weet waar gegevens die via de gateway binnenkomen naartoe moeten worden geleid. Als een bestemming zich op een extern netwerk bevindt, geeft de router gegevens aan het externe netwerk door. Wanneer uw netwerk met andere netwerken communiceert, zult u wellicht ook het IP-adres van de gateway moeten configureren. Als u het IP-adres van de gateway niet kent, kunt u dit bij uw netwerkbeheerder opvragen.

**3**

### <span id="page-10-0"></span>**Terminologie en concepten voor draadloze netwerken <sup>3</sup>**

### <span id="page-10-1"></span>**Uw netwerk specificeren <sup>3</sup>**

#### <span id="page-10-2"></span>**SSID (Service Set Identifier) en kanalen <sup>3</sup>**

U moet de SSID en een kanaal configureren om aan te geven met welk draadloos netwerk u verbinding wilt maken.

<span id="page-10-4"></span> $\blacksquare$  SSID

Elk draadloos netwerk heeft een eigen, unieke netwerknaam; in technische termen wordt dit een SSID of ESSID (Extended Service Set Identifier) genoemd. De SSID is een waarde van 32 bytes of minder en wordt toegewezen aan de toegangspoort. De draadloze netwerkapparaten die u aan het draadloze netwerk wilt toewijzen, moeten compatibel zijn met de toegangspoort. De toegangspoort en de draadloze netwerkapparaten verzenden regelmatig draadloze packets (ook wel beacons genoemd), die de SSIDgegevens bevatten. Wanneer uw draadloze netwerkapparaat een beacon ontvangt, kunt u bepalen van welk draadloze netwerk uw apparaat radiogolven kan ontvangen.

#### <span id="page-10-3"></span>Kanalen

Draadloze netwerken gebruiken kanalen. Elk draadloos kanaal zit op een andere frequentie. Bij gebruik van een draadloos netwerk kunnen maximaal 14 kanalen worden gebruikt. In veel landen is echter slechts een beperkt aantal kanalen beschikbaar.

### <span id="page-11-0"></span>**Veiligheidsvoorschriften <sup>3</sup>**

#### <span id="page-11-1"></span>**Verificatie en versleuteling <sup>3</sup>**

De meeste draadloze netwerken gebruiken bepaalde beveiligingsinstellingen. Deze beveiligingsinstellingen bepalen de verificatie (de manier waarop het apparaat zich bij het netwerk bekend maakt) en de versleuteling (de manier waarop de gegevens worden versleuteld wanneer deze over het netwerk worden verstuurd). **Als u tijdens het configureren van de draadloze Brother-machine bij deze opties een fout maakt, kan het apparaat geen verbinding met het draadloze netwerk maken.** Deze opties moeten derhalve zorgvuldig worden geconfigureerd. Raadpleeg de informatie in de *Netwerkhandleiding* om te zien welke verificatie- en versleutelingsmethoden deze draadloze machine van Brother ondersteunt.

#### <span id="page-11-2"></span>**Verificatie- en versleutelingsmethoden voor een persoonlijk draadloos netwerk3**

Een persoonlijk draadloos netwerk is een klein netwerk, bijvoorbeeld wanneer u de machine in een draadloos netwerk bij u thuis gebruikt, zonder IEEE 802.1x-ondersteuning.

#### <span id="page-11-7"></span>**Verificatiemethoden <sup>3</sup>**

<span id="page-11-5"></span>Open systeem

<span id="page-11-4"></span>Draadloze apparaten worden zonder enige verificatie op het netwerk toegelaten.

Gedeelde sleutel

Alle apparaten die toegang tot het draadloze netwerk hebben, delen een geheime, vooraf gedefinieerde sleutel.

<span id="page-11-10"></span>De draadloze machine van Brother gebruikt de WEP-sleutel als vooraf gedefinieerde sleutel.

■ WPA-PSK/WPA2-PSK

Activeert een Wi-Fi Protected Access Pre-shared key (WPA-PSK/WPA2-PSK), waarmee de draadloze machine van Brother met behulp van TKIP voor WPA-PSK of AES voor WPA-PSK en WPA2-PSK (WPA-Personal) verbinding kan maken met toegangspunten.

#### <span id="page-11-8"></span>**Versleutelingsmethoden <sup>3</sup>**

**■ Geen** 

<span id="page-11-9"></span>Er wordt geen versleuteling gebruikt.

■ WFP

Met WEP (Wired Equivalent Privacy) worden de gegevens met een beveiligde sleutel verzonden en ontvangen.

<span id="page-11-6"></span> $\blacksquare$  TKIP

TKIP (Temporal Key Integrity Protocol) is in principe een sleutelcombinatie per pakket, met een combinatie van berichtintegriteitscontrole en een vernieuwingsmechanisme voor de sleutels.

<span id="page-11-3"></span>■ AES

AES (Advanced Encryption Standard) is een door Wi-Fi<sup>®</sup> geautoriseerde krachtige versleutelingsnorm.

#### <span id="page-12-0"></span>**Netwerksleutel <sup>3</sup>**

■ Open systeem/Gedeelde sleutel met WEP

Deze sleutel is een 64-bits of 128-bits waarde die moet worden ingevoerd in een ASCII-formaat of een hexadecimaal formaat.

• 64 (40) bits ASCII:

Gebruikt 5 teksttekens, bijvoorbeeld "WSLAN" (hoofdlettergevoelig)

• 64 (40) bits hexadecimaal:

Gebruikt 10 hexadecimale tekens, bijvoorbeeld "71f2234aba"

• 128 (104) bits ASCII:

Gebruikt 13 teksttekens, bijvoorbeeld "Wirelesscomms" (hoofdlettergevoelig)

• 128 (104) bits hexadecimaal:

Gebruikt 26 hexadecimale tekens, bijvoorbeeld "71f2234ab56cd709e5412aa2ba"

■ WPA-PSK/WPA2-PSK en TKIP of AES

Maakt gebruik van een Pre-Shared Key (PSK) van meer dan 8 tekens en maximaal 63 tekens lang.

## <span id="page-13-0"></span>**Bijkomende netwerkinstellingen van Windows® 4**

### <span id="page-13-1"></span>**Types bijkomende netwerkinstellingen <sup>4</sup>**

De volgende functies kunnen worden gebruikt als u bijkomende netwerkinstellingen wilt configureren.

- <span id="page-13-2"></span>Web Services voor afdrukken en scannen (Windows Vista® en Windows® 7)
- Verticaal koppelen (Windows<sup>®</sup> 7)

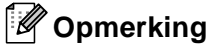

**4**

Controleer of de hostcomputer en de machine zich ofwel op hetzelfde subnet bevinden, of dat de router foutloos is geconfigureerd, zodat gegevensuitwisseling tussen deze twee apparaten mogelijk is.

 $\overline{\phantom{a}}$ 

### <span id="page-14-0"></span>**Drivers installeren voor afdrukken en scannen via Web Services (Windows Vista® en Windows® 7) <sup>4</sup>**

Met de functie Web Services kunt u machines in het netwerk controleren. Daarnaast maakt Web Services de driverinstallatie eenvoudiger. De drivers die worden gebruikt voor afdrukken en scannen via Web Services kunt u installeren door met de rechtermuisknop op het printerpictogram op de computer te klikken. De Web Services-poort (WSD-poort) wordt automatisch aangemaakt. (Zie de *Softwarehandleiding* voor meer informatie over scannen via Web Services.)

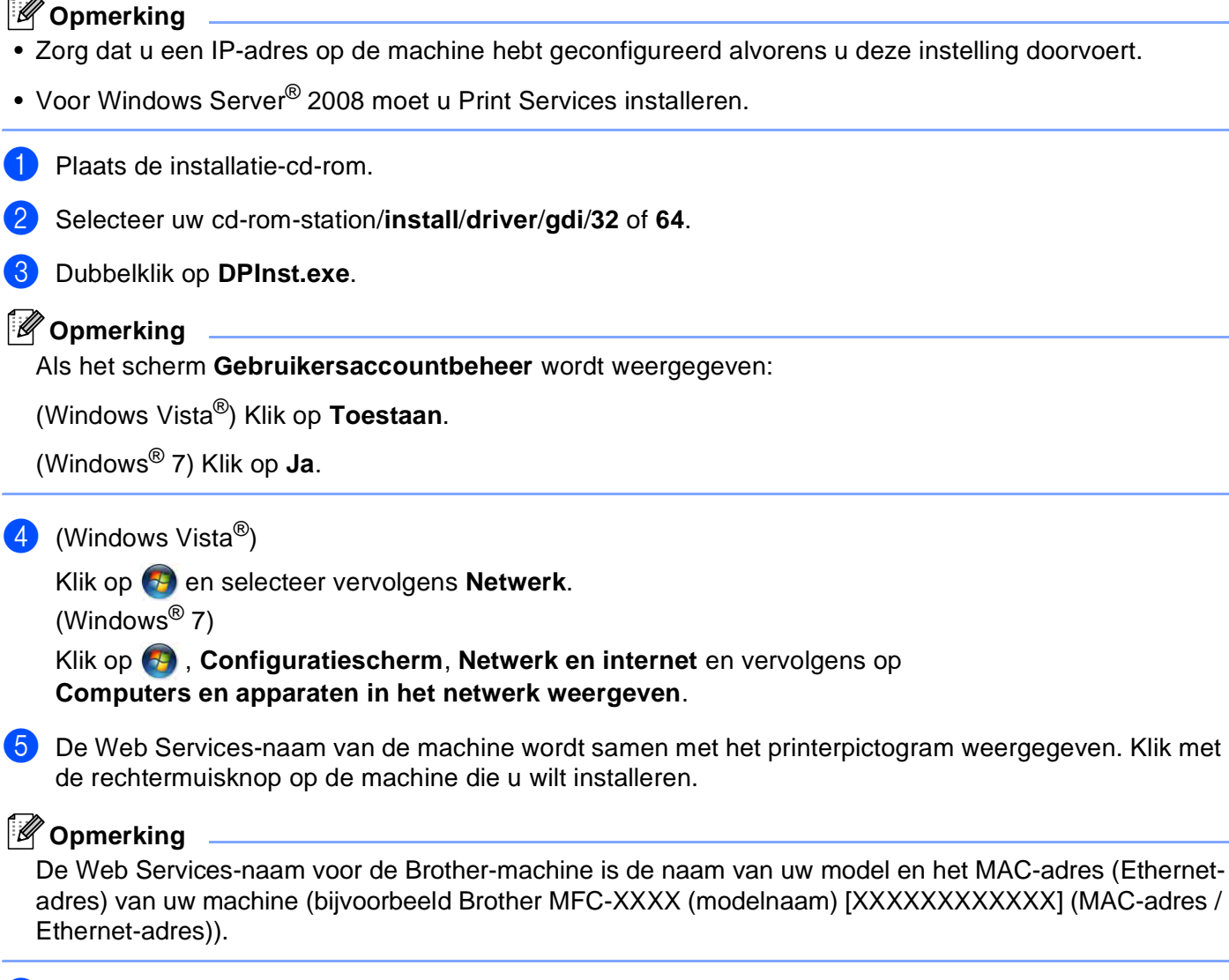

<span id="page-14-1"></span>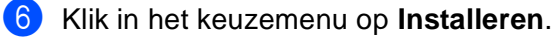

**4**

**12**

### <span id="page-15-0"></span>**Installatie van Printen via het netwerk en Netwerkscannen voor infrastructuurmodus bij gebruik van Verticaal koppelen (Windows® 7) <sup>4</sup>**

Windows<sup>®</sup> Verticaal koppelen is een technologie waarmee u uw draadloze machine die verticaal koppelen ondersteunt, kunt verbinden met uw infrastructuurnetwerk met behulp van de PIN-methode van Wi-Fi Protected Setup en de functie Web Services. Hiermee kunt u ook de printer- en scannerdriver installeren via het pictogram van de multifunctionele printer in het scherm **Een apparaat toevoegen**.

Als de infrastructuurmodus geactiveerd is, kunt u de machine aansluiten op het draadloze netwerk en vervolgens de printer- en scannerdriver installeren via deze functie. Volg de onderstaande stappen:

#### **Opmerking**

- Als de functie Web Services is uitgeschakeld op de machine, dient u deze weer in te schakelen. De Web Services voor de machine van Brother zijn standaard ingeschakeld. U kunt de Web Services-instelling wijzigen met Beheer via een webbrowser of BRAdmin Professional 3.
- Zorg ervoor dat uw WLAN-toegangspunt/-router gemarkeerd is met het compatibiliteitslogo voor Windows<sup>®</sup> 7. Contacteer voor vragen over het compatibiliteitslogo de fabrikant van uw toegangspunt/router.
- Zorg ervoor dat uw computer gemarkeerd is met het compatibiliteitslogo voor Windows® 7. Contacteer voor vragen over het compatibiliteitslogo de fabrikant van uw computer.
- Als u een draadloos netwerk configureert via een externe draadloze NIC (Network Interface Card),dient u zich ervan te vergewissen dat de draadloze NIC gemarkeerd is met het compatibiliteitslogo voor Windows<sup>®</sup> 7. Neem contact op met de fabrikant van uw draadloze NIC voor meer informatie.
- Om een Windows<sup>®</sup> 7-computer te gebruiken als registrar, dient u de computer vooraf te registreren bij uw netwerk. Raadpleeg hiervoor de instructies geleverd bij uw WLAN-toegangspunt/-router.
- $\blacksquare$  Schakel uw machine in.
- 2 Zet uw machine op Wi-Fi Protected Setup (PIN-methode). Het configureren van uw machine met behulp van de PIN-methode >>Netwerkhandleiding: *Configuratie met de pinmethode van Wi-Fi Protected Setup*
- **8** Klik op de knop  $\bigoplus$  en vervolgens op **Apparaten en printers**.
- d Kies **Een apparaat toevoegen** in het dialoogvenster **Apparaten en printers**.
- Kies uw machine en voer de PIN in die uw machine heeft aangeduid.
- f Selecteer het infrastructuurnetwerk waarmee u verbinding wilt maken en klik op **Volgende**.
- g Wanneer uw machine wordt weergegeven in het dialoogvenster **Apparaten en printers**, zijn de draadloze configuratie en de installatie van de printerdriver gelukt.

### <span id="page-16-1"></span><span id="page-16-0"></span>**Services gebruiken**

Een service is een bron die beschikbaar is voor computers die willen afdrukken op de afdrukserver van Brother. De afdrukserver van Brother biedt de volgende voorgedefinieerde services (voer de opdracht SHOW SERVICE uit op de remote console van de Brother-afdrukserver om een lijst van beschikbare services op te vragen): typ HELP bij de opdrachtprompt voor een overzicht van ondersteunde opdrachten.

<span id="page-16-5"></span><span id="page-16-2"></span>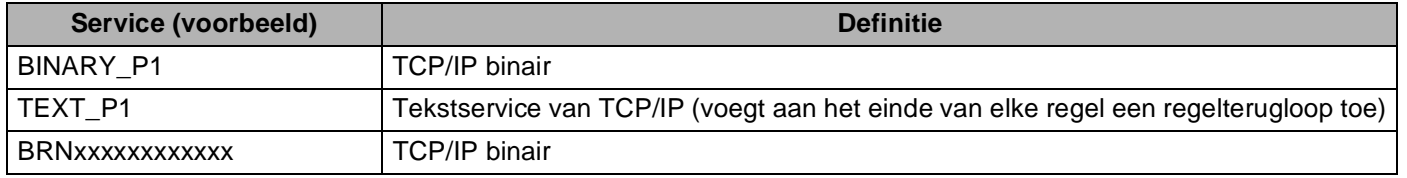

<span id="page-16-4"></span><span id="page-16-3"></span>Waarbij "xxxxxxxxxxxx" staat voor het MAC-adres (Ethernet-adres) van uw machine.

**A**

### <span id="page-17-0"></span>**Andere manieren om het IP-adres in te stellen (voor geavanceerde gebruikers en beheerders) <sup>A</sup>**

#### <span id="page-17-1"></span>**DHCP gebruiken voor het configureren van het IP-adres**

<span id="page-17-4"></span>Dynamic Host Configuration Protocol (DHCP) is een van de geautomatiseerde mechanismen die gebruikt worden voor het toewijzen van een IP-adres. Als u een DHCP-server in uw netwerk hebt, zal de afdrukserver het IP-adres automatisch via de DHCP-server ontvangen en de naam registreren bij een met RFC 1001 en 1002 compatibele dynamische naamservice.

#### **Opmerking**

Als u de afdrukserver niet via DHCP, BOOTP of RARP wilt configureren, dient u de Boot Method in te stellen op statisch, zodat de afdrukserver een statisch IP-adres heeft. Zo wordt voorkomen dat de afdrukserver probeert om een IP-adres van een van deze systemen te krijgen. U kunt de opstartmethode wijzigen via het menu Netwerk van het bedieningspaneel van de machine (voor LCD-modellen) of met BRAdmin-toepassingen, Remote Setup of Beheer via een webbrowser.

#### <span id="page-17-2"></span>**RARP gebruiken voor het configureren van het IP-adres**

Het IP-adres van de afdrukserver van Brother kunt u configureren met de functie Reverse ARP (RARP) op uw hostcomputer. Daarvoor bewerkt u het bestand /etc/ethers (als dit bestand niet bestaat, kunt u het aanmaken) met een tekenreeks gelijkaardig aan het volgende:

<span id="page-17-3"></span>00:80:77:31:01:07 BRN008077310107 (of BRW008077310107 voor een draadloos netwerk)

De eerste tekenreeks is het Mac-adres (Ethernet-adres) van de afdrukserver en de tweede de naam van de afdrukserver (deze naam moet dezelfde zijn als de naam die u hebt gebruikt in het bestand /etc/hosts).

Als de RARP-daemon nog niet draait, start u deze op (afhankelijk van het systeem is de opdracht rarpd, rarpd -a, in.rarpd -a of iets anders; typ man rarpd of raadpleeg de bij uw systeem geleverde documentatie voor meer informatie). Als u bij een systeem op basis van Berkeley UNIX wilt controleren of de RARP-daemon draait, typt u de onderstaande opdracht:

ps -ax | grep -v grep | grep rarpd

Bij systemen op basis van AT&T UNIX typt u:

ps -ef | grep -v grep | grep rarpd

De afdrukserver van Brother ontvangt het IP-adres van de RARP-daemon nadat de machine is opgestart.

#### <span id="page-18-0"></span>**BOOTP gebruiken voor het configureren van het IP-adres**

BOOTP is een alternatief voor RARP. Het voordeel van BOOTP is dat ook het subnetmasker en de gateway kunnen worden geconfigureerd. Als u BOOTP wilt gebruiken voor het configureren van het IP-adres, moet BOOTP op uw hostcomputer geïnstalleerd en geactiveerd zijn (het moet in het bestand /etc/services op uw host als een echte service verschijnen; voer man bootpd in of raadpleeg de bij uw systeem geleverde documentatie voor meer informatie). BOOTP wordt meestal opgestart via het bestand /etc/inetd.conf en u kunt dit activeren door "#" te verwijderen dat in dit bestand voor de bootp-invoer staat. Een gebruikelijke bootp-invoer in het bestand /etc/inetd.conf is bijvoorbeeld:

#bootp dgram udp wait /usr/etc/bootpd bootpd -i

Afhankelijk van het systeem kan deze invoer "bootps" worden genoemd in plaats van "bootp".

### **Opmerking**

<span id="page-18-2"></span>Voor het activeren van BOOTP gebruikt u een tekstverwerkingsprogramma om "#" te verwijderen (staat er geen "#", dan is BOOTP reeds geactiveerd). Bewerk nu het BOOTP-configuratiebestand (doorgaans /etc/bootptab) en voer de naam, het netwerktype (1 voor Ethernet), MAC-adres (Ethernet-adres) en het IP-adres, het subnetmasker en de gateway van de afdrukserver in. Helaas kan de indeling van deze gegevens afwijken, en het is derhalve zaak dat u de bij uw systeem geleverde documentatie raadpleegt om te zien hoe u deze informatie invoert (vele UNIX-systemen hebben sjablonen in het bestand bootptab die u als voorbeeld kunt gebruiken). Enkele voorbeelden van een doorsnee /etc/bootptab-invoer zijn: ("BRN" hieronder moet u voor een draadloos netwerk vervangen door "BRW".)

BRN310107 1 00:80:77:31:01:07 192.168.1.2

en:

BRN310107:ht=ethernet:ha=008077310107:\ip=192.168.1.2:

Bepaalde implementaties van BOOTP-hostsoftware reageren alleen op BOOTP-verzoeken als u in het configuratiebestand een download-bestandsnaam hebt opgenomen. In dat geval maakt u gewoon een leeg bestand op de host en specificeert u de bestandsnaam en zijn pad in het configuratiebestand.

Net als bij RARP zal de afdrukserver zijn IP-adres bij de BOOTP-server opvragen zodra de machine wordt aangezet.

#### <span id="page-18-1"></span>**APIPA gebruiken voor het configureren van het IP-adres**

De afdrukserver van Brother ondersteunt het APIPA-protocol (Automatic Private IP Addressing). Met APIPA zullen DHCP-clients automatisch een IP-adres en subnetmasker configureren als er geen DHCP-server beschikbaar is. Het apparaat kiest een eigen IP-adres van 169.254.1.0 t/m 169.254.254.255. Het subnetmasker wordt automatisch ingesteld op 255.255.0.0 en het gateway-adres wordt ingesteld op 0.0.0.0.

Standaard is het APIPA-protocol ingeschakeld. Als u het APIPA-protocol wilt uitschakelen, kunt u dit via het bedieningspaneel van de machine doen (voor LCD-modellen), via BRAdmin Light of via Beheer via een webbrowser.

#### <span id="page-19-0"></span>ARP gebruiken voor het configureren van het IP-adres

Als u BRAdmin niet kunt gebruiken en het netwerk geen DHCP-server gebruikt, kunt u ook de opdracht ARP gebruiken. De ARP-opdracht is beschikbaar op Windows®-systemen waarop TCP/IP is geïnstalleerd en op UNIX-systemen. Als u ARP wilt gebruiken, voert u de onderstaande opdracht in:

arp -s ipadres ethernetadres

<span id="page-19-1"></span>ping ipadres

Waarbij ethernetadres staat voor het MAC-adres (Ethernet-adres) en ipadres voor het IP-adres van de afdrukserver. Bijvoorbeeld:

#### **Windows®-systemen**

Op Windows®-systemen moet u het koppelteken "-" tussen ieder teken van het MAC-adres (Ethernetadres) plaatsen.

arp -s 192.168.1.2 00-80-77-31-01-07

ping 192.168.1.2

#### **UNIX/Linux®-systemen**

Op UNIX- en Linux®-systemen moet u doorgaans een dubbele punt (":") plaatsen tussen ieder teken van het MAC-adres (Ethernet-adres).

```
arp -s 192.168.1.2 00:80:77:31:01:07
ping 192.168.1.2
```
#### **Opmerking**

Om de opdracht arp -s te kunnen gebruiken, dient u zich op hetzelfde Ethernet-segment te bevinden (met andere woorden, er mag zich geen router bevinden tussen de afdrukserver en het besturingssysteem).

Wanneer er een router tussen zit, kunt u BOOTP of andere methoden uit dit hoofdstuk gebruiken om het IP-adres in te voeren. Als uw beheerder heeft geconfigureerd dat het systeem IP-adressen verstrekt met gebruikmaking van BOOTP, DHCP of RARP, kan de afdrukserver van Brother een IP-adres van een van deze systemen ontvangen. In dat geval hoeft u de opdracht ARP niet te gebruiken. De opdracht ARP werkt slechts één keer. Nadat u de opdracht ARP hebt gebruikt om het IP-adres van de Brother-afdrukserver te configureren, kunt u de opdracht ARP om veiligheidsredenen niet meer gebruiken om dat adres te wijzigen. De afdrukserver zal alle pogingen tot wijziging van het IP-adres negeren. Als u het IP-adres weer wilt wijzigen, dient u Beheer via een webbrowser of moet u de standaardinstellingen van de afdrukserver herstellen (waarna u de opdracht ARP weer kunt gebruiken).

#### <span id="page-20-0"></span>B Index

#### A

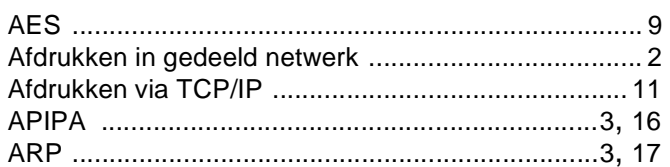

#### $\overline{\mathbf{B}}$

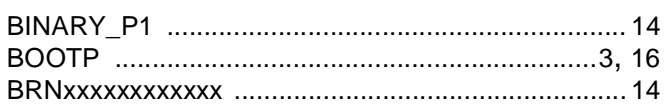

<u> 1980 - Jan Jawa Barat, masjid a</u>

<u> 1980 - Johann Barn, mars ann an t-Amhain an t-Amhain an t-Amhain an t-Amhain an t-Amhain an t-Amhain an t-A</u>

#### $\mathbf C$

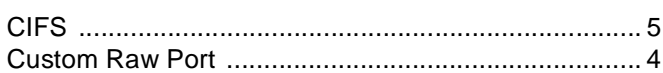

#### D

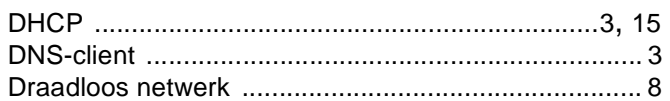

#### F

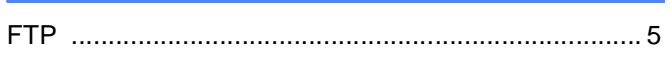

#### G

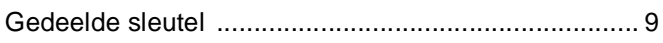

#### L

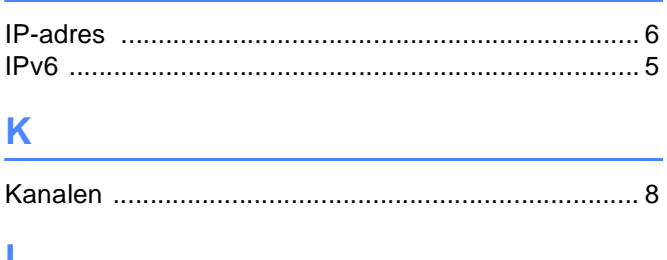

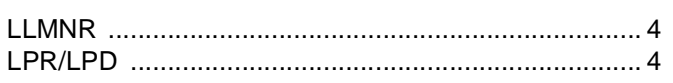

#### M

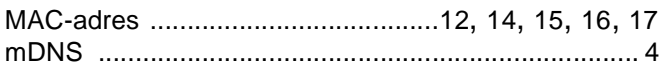

### **N N N**

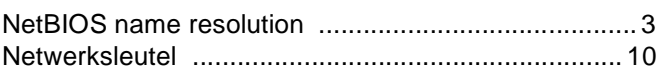

the contract of the contract of the contract of

#### $\mathbf O$

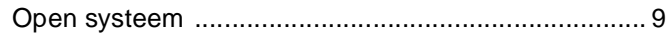

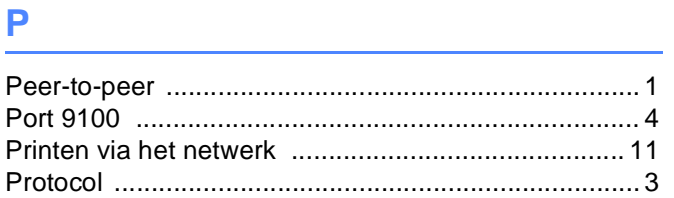

### **R** <u>Allen Maria (1995)</u>

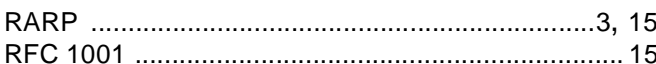

#### S

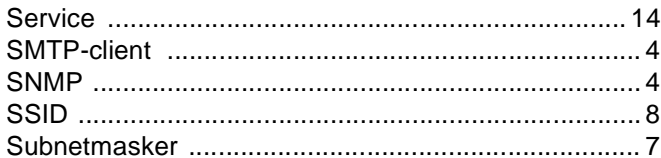

### $\mathbf{T} = \left\{ \begin{array}{ccc} 0 & \text{if } 0 & \text{if } 0 \leq \theta \leq 0 \end{array} \right.$

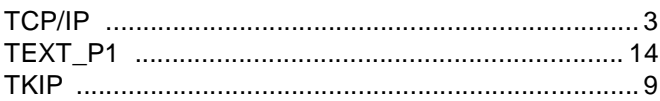

#### $\mathbf V$

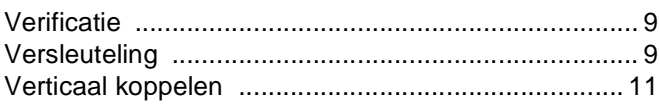

#### W

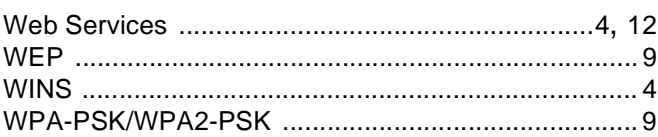